## **OpenFox®**

## **Desktop Launcher Installation Guide**

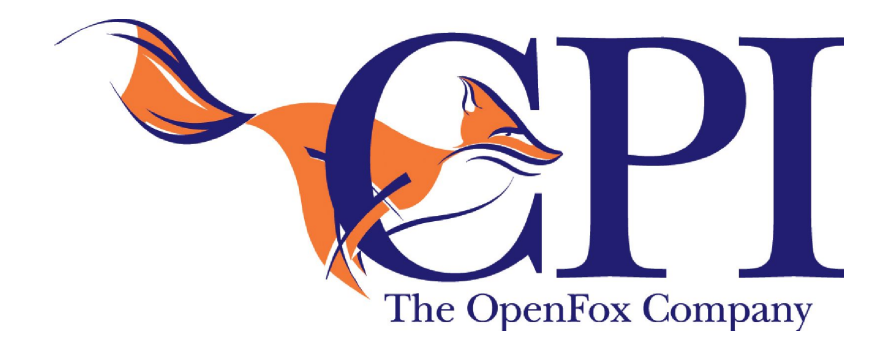

**Computer Projects of Illinois, Inc. 400 Quadrangle Drive, Suite F Bolingbrook, IL 60440 (630) 754-8820**

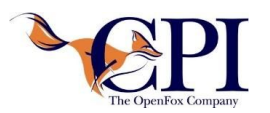

- 1. Navigate to the Desktop Web Portal.
- 2. Click the "Install the OpenFox® Desktop Launcher" Link to download the installation exe and config.ofdl configuration file.

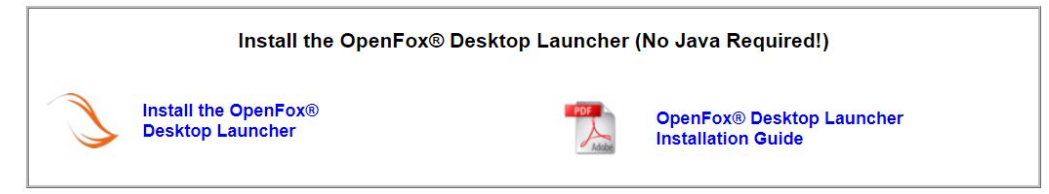

*Desktop Web Portal*

- a. It may require you to "Allow" multiple files to download
- b. If the download fails or nothing happens, it is likely because your internet security settings are set to high. You will need to add the web page as a trusted site.
- 3. Choose to save the config.ofdl file
- 4. Choose to run the exe file (or save it, and run it once it's downloaded)
	- a. Choose to accept the license agreement and click next

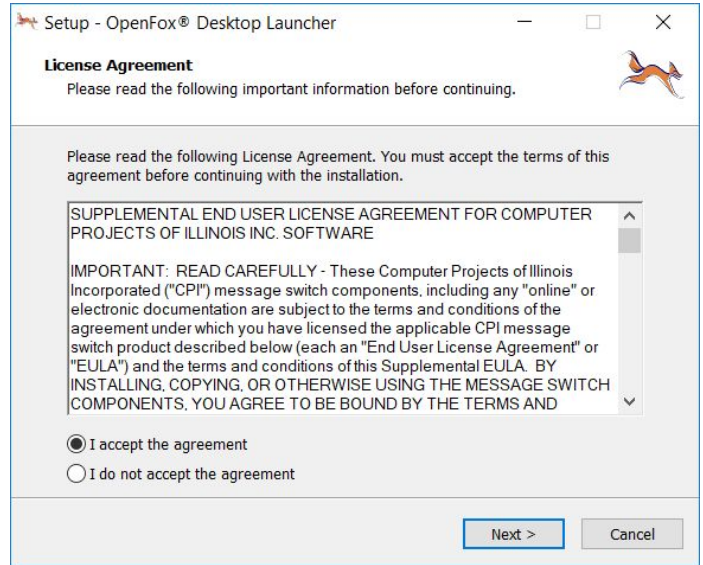

*Installation Wizard - License Agreement*

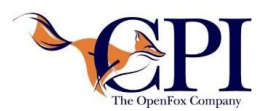

## *OpenFox® Desktop Launcher Installation Guide*

b. Specify the Start Menu Folder name (CPI is the default) and click next

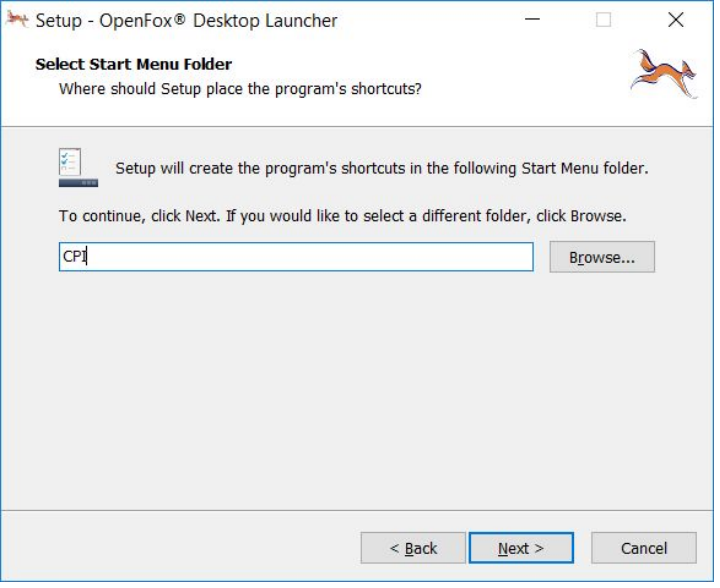

*Installation Wizard - Start Menu Screen*

c. Click "Install" and let the process complete

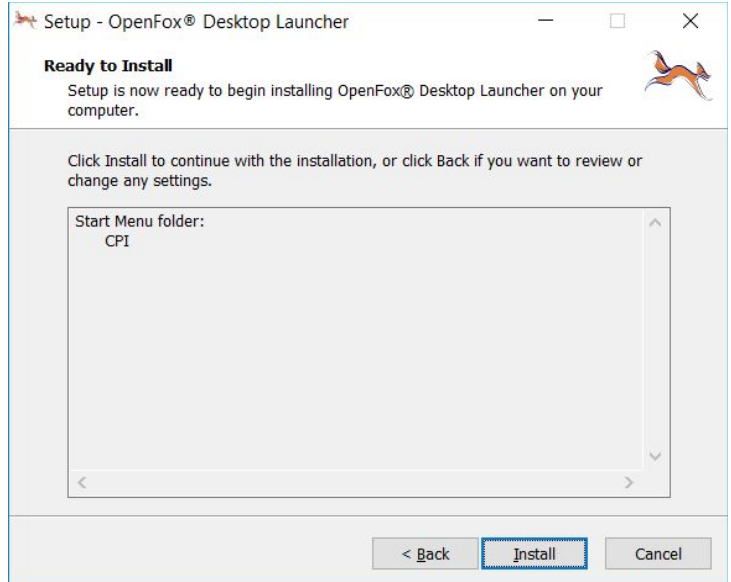

*Installation Wizard*

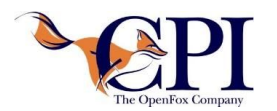

d. You may choose to launch the Launcher at this point or be done with the installation

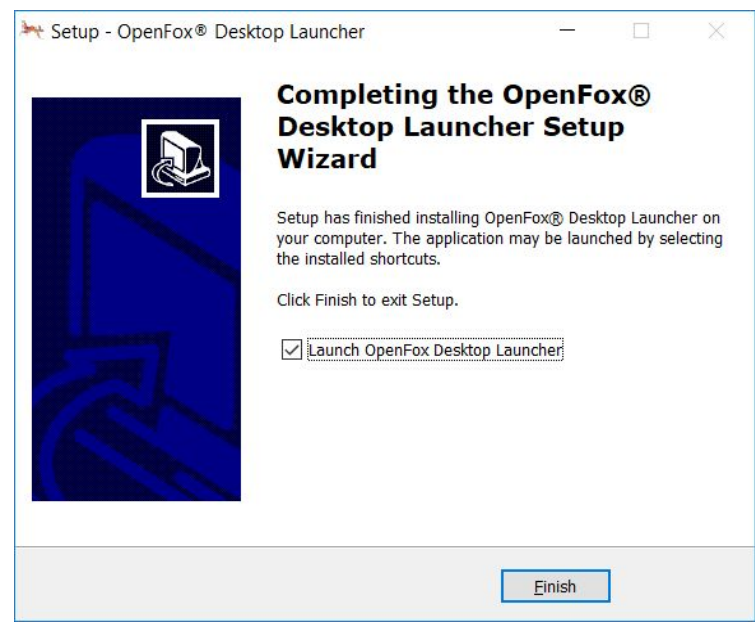

*Installation Wizard - Installation Complete*

e. After the OpenFox® Desktop Launcher is installed, it can be opened from the Windows Desktop or Start Menu shortcuts.

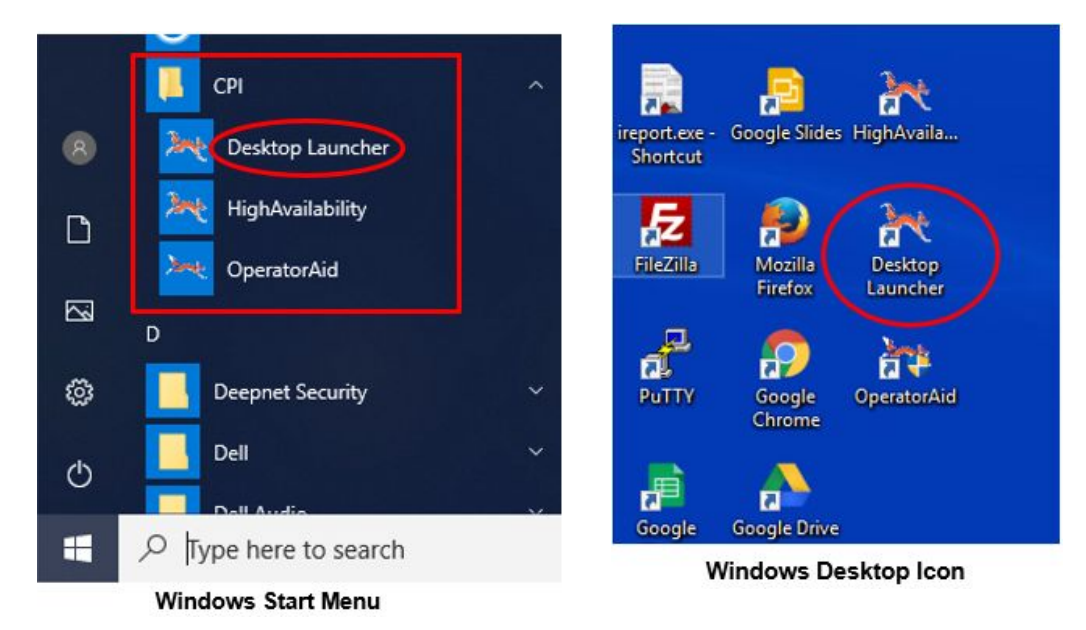